# **How to Add Row Calculation row**

The **Row Calculation row** is intended to build formula from existing rows. The following rows can be selected to build a row calculation row.

- Cash Flow Activity row
- Filter Accounts row
- Percentage row
- and another Row Calculation row

Follow these steps to add a Row Calculation row.

- 1. From the **Row Type section** select **Row Calculation** and drag it to the grid area, in the position you want that row be added.
- 2. Enter a value in the **Row Name field**. This value should be as descriptive as possible so it would be easy to read what row is that for.
- 3. In the **Row Calculation field** assign a formula. See [How to Configure formula for Row Calculation row.](https://help.irelyserver.com/display/DOC/How+to+Configure+formula+for+Row+Calculation+row)
- 4. All other fields are not anymore necessary so you can leave those out.

#### This is how **Row Calculation** row will look like when you follow the above steps.

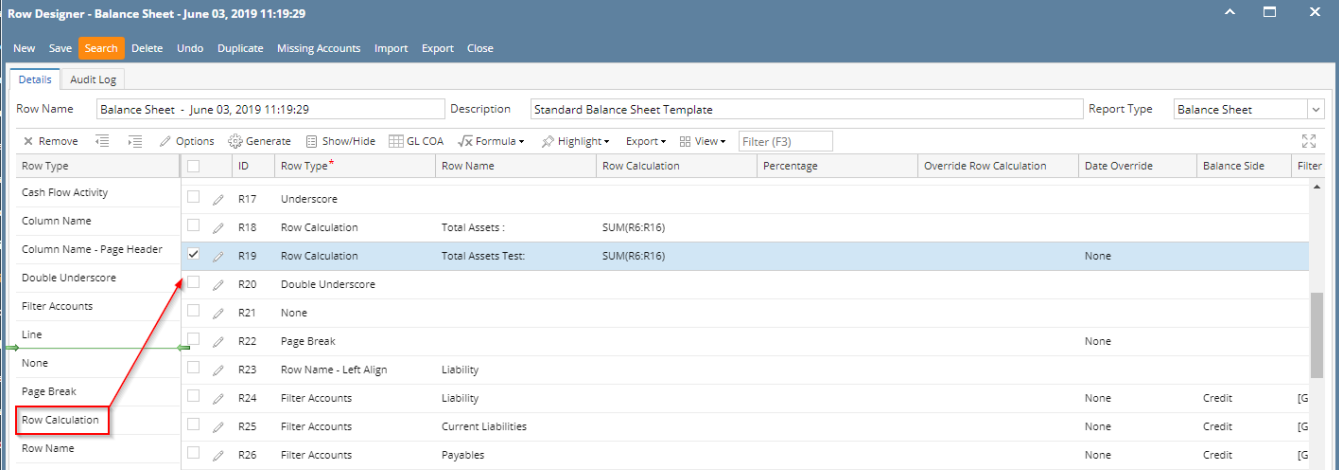

This is how it will be shown when you print your financial report.

## Balance Sheet - June 03, 2019 11:19:29

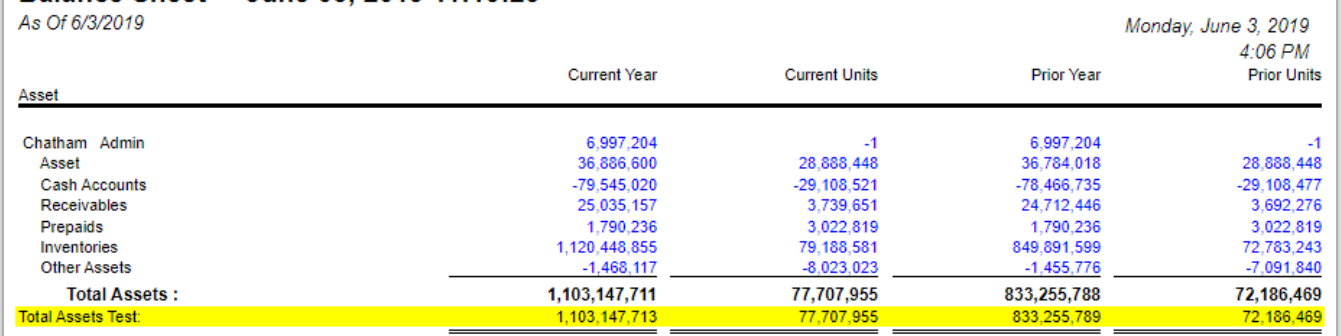

You can enhance this row by setting its **Font Properties** and **Row Height**. See [How to Configure Row Font Properties and Row Height](http://help.irelyserver.com/display/DOC/How+to+Configure+Row+Font+Properties+and+Row+Height) topic to guide you on how to do this.

The Row Calculation row is intended to build formula from existing rows. The following rows can be selected to build a row calculation row.

- Cash Flow Activity row
- Filter Accounts row
- Percentage row
- and another Row Calculation row

Follow these steps to add a Row Calculation row.

- 1. From the **Row Type section** select **Row Calculation** and drag it to the grid area, in the position you want that row be added.
- 2. Enter a value in the **Row Name field**. This value should be as descriptive as possible so it would be easy to read what row is that for.
- 3. In the **Row Calculation field** assign a formula. See [How to Configure formula for Row Calculation row.](https://help.irelyserver.com/display/DOC/How+to+Configure+formula+for+Row+Calculation+row)
- 4. All other fields are not anymore necessary so you can leave those out.

### This is how **Row Calculation** row will look like when you follow the above steps.

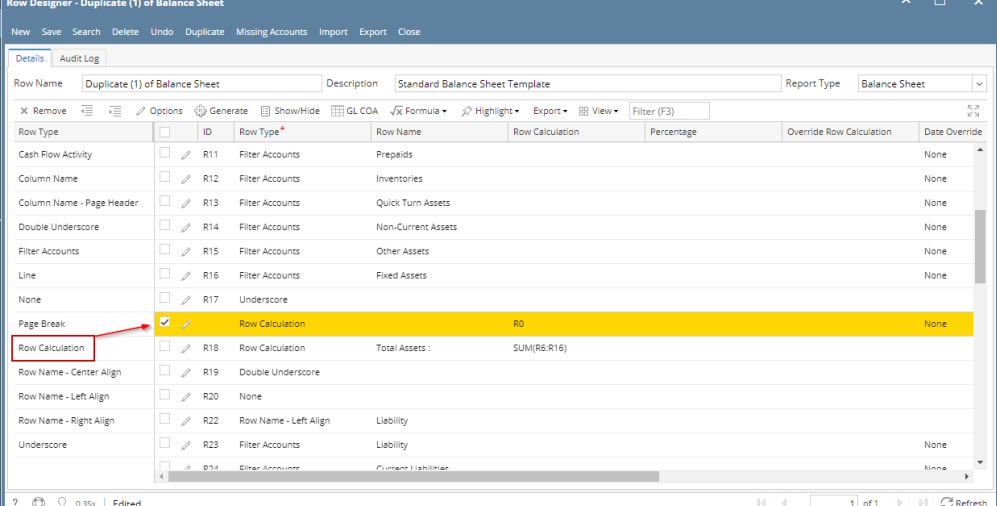

This is how it will be shown when you print your financial report.

## Balance Sheet - June 07, 2018 18:26:39

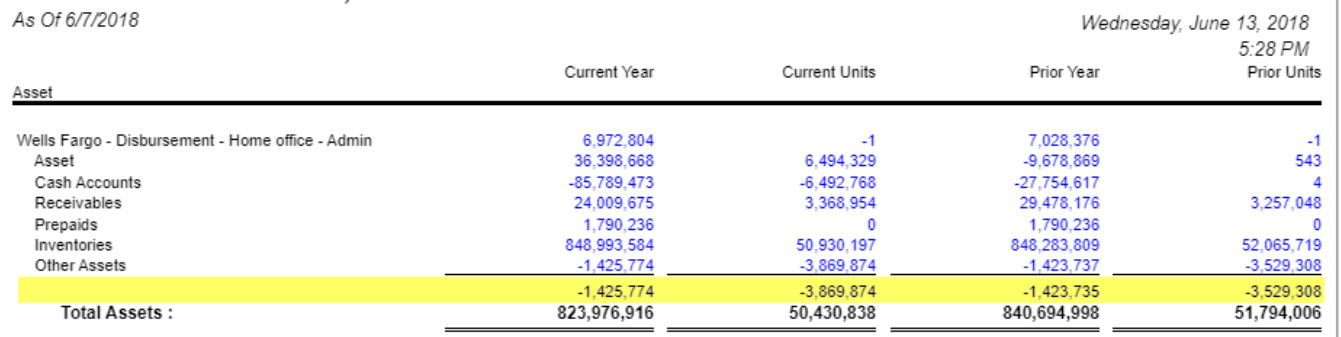

You can enhance this row by setting its **Font Properties** and **Row Height**. See [How to Configure Row Font Properties and Row Height](http://help.irelyserver.com/display/DOC/How+to+Configure+Row+Font+Properties+and+Row+Height) topic to guide you on how to do this.

The Row Calculation row is intended to build formula from existing rows. The following rows can be selected to build a row calculation row.

- Cash Flow Activity row
- Filter Accounts row
- Percentage row
- and another Row Calculation row

Follow these steps to add a Row Calculation row.

- 1. From the **Row Type section** select **Row Calculation** and drag it to the grid area, in the position you want that row be added.
- 2. Enter a value in the **Row Name field**. This value should be as descriptive as possible so it would be easy to read what row is that for.
- 3. In the **Row Calculation field** assign a formula. See [How to Configure formula for Row Calculation row.](https://help.irelyserver.com/display/DOC/How+to+Configure+formula+for+Row+Calculation+row)
- 4. All other fields are not anymore necessary so you can leave those out.

### This is how **Row Calculation** row will look like when you follow the above steps.

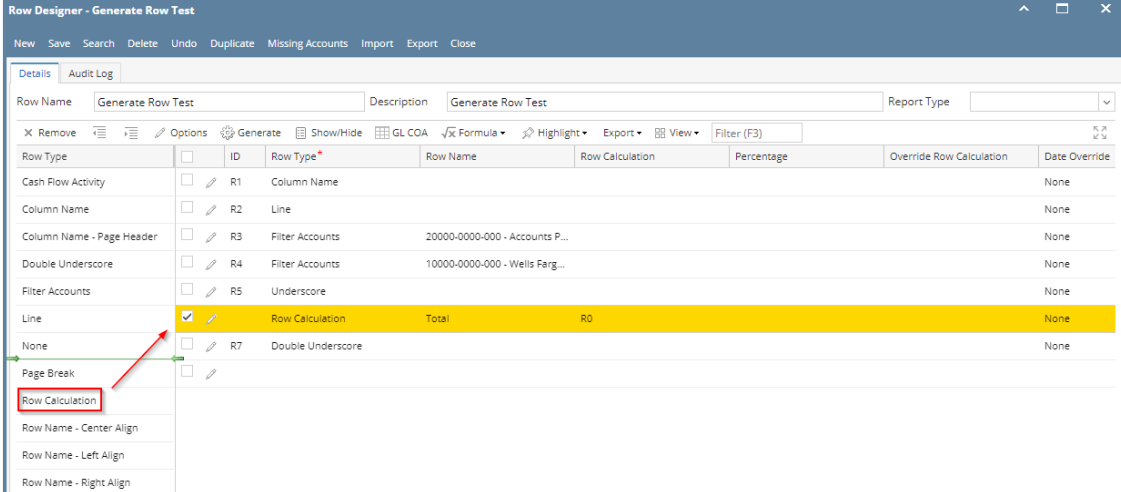

This is how it will be shown when you print your financial report.

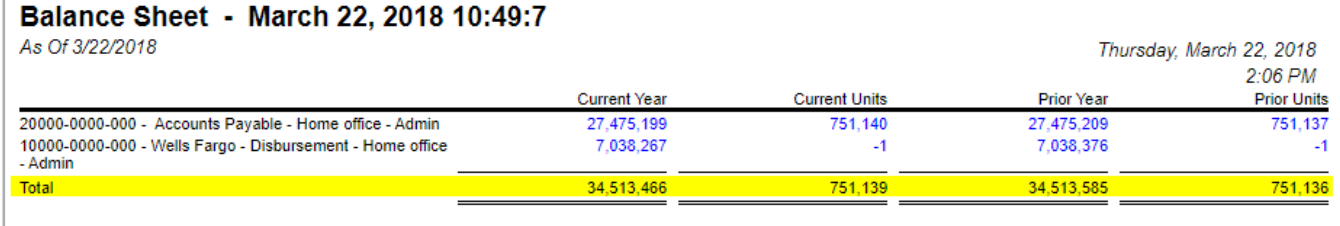

You can enhance this row by setting its **Font Properties** and **Row Height**. See [How to Configure Row Font Properties and Row Height](http://help.irelyserver.com/display/DOC/How+to+Configure+Row+Font+Properties+and+Row+Height) topic to guide you on how to do this.

The Row Calculation row is intended to build formula from existing rows. The following rows can be selected to build a row calculation row.

- Cash Flow Activity row
- Filter Accounts row
- Percentage row
- and another Row Calculation row

Follow these steps to add a Row Calculation row.

- 1. From the **Row Type section** select **Row Calculation** and drag it to the grid area, in the position you want that row be added.
- 2. Enter a value in the **Row Name field**. This value should be as descriptive as possible so it would be easy to read what row is that for.

 $\land$   $\Box$   $\times$ 

- 3. In the **Row Calculation field** assign a formula. See [How to Configure formula for Row Calculation row.](https://help.irelyserver.com/display/DOC/How+to+Configure+formula+for+Row+Calculation+row)
- 4. All other fields are not anymore necessary so you can leave those out.

## This is how **Row Calculation** row will look like when you follow the above steps.

## **Row Designer - Report A row**

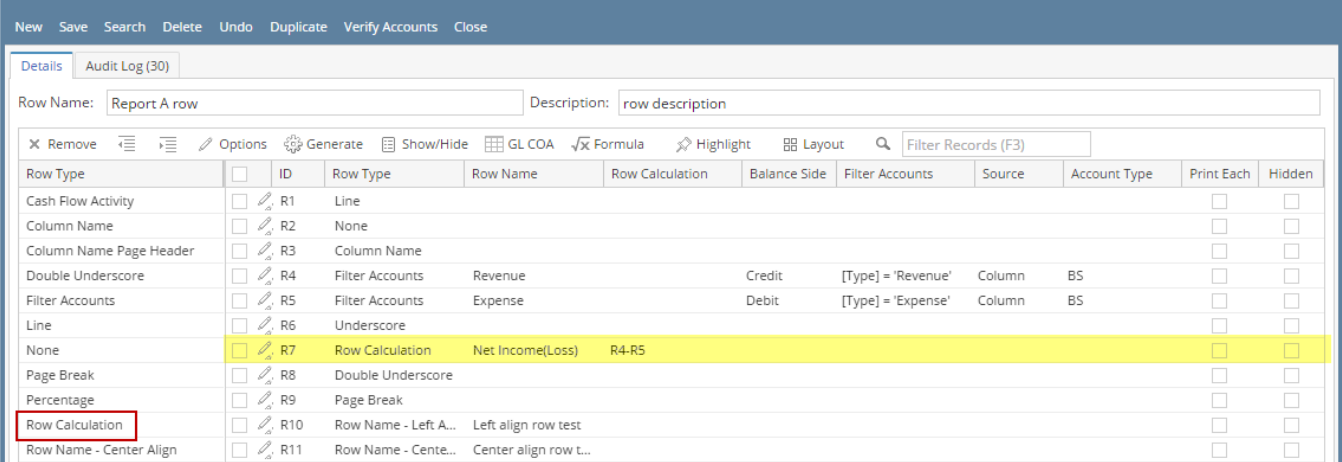

This is how it will be shown when you print your financial report.

## **Report A**

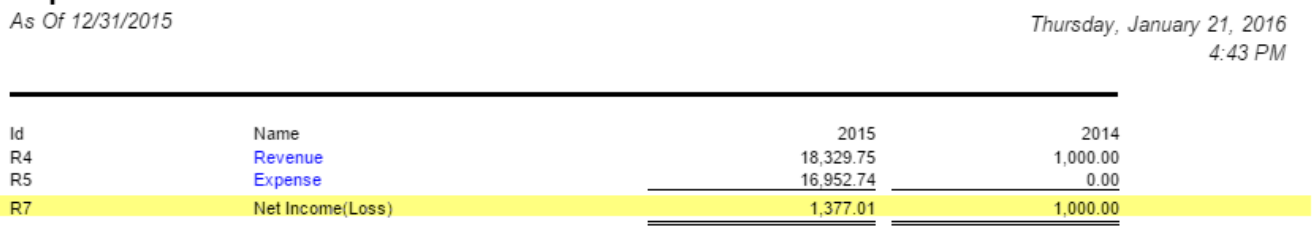

You can enhance this row by setting its **Font Properties** and **Row Height**. See [How to Configure Row Font Properties and Row Height](http://help.irelyserver.com/display/DOC/How+to+Configure+Row+Font+Properties+and+Row+Height) topic to guide you on how to do this.

The **Total Calculation row** is intended to build formula from existing rows. Calculation, Hidden, Cash Flow Activity and another Total Calculation rows can be used to build the formula.

Follow these steps to add a Total Calculation row.

- 1. A new row will be available in the grid section.
- 2. Enter a value in the **Description field**. This value should be as descriptive as possible so it would be easy to read what row is that for.
- 3. In the **Row Type field**, select Total Calculation.
- 4. The Row Calculation screen will automatically be opened. Configure formula for this row. See [How to Configure formula for Percentage row](https://help.irelyserver.com/display/DOC/How+to+Configure+formula+for+Percentage+row) to guide you on how to build/configure your formula.
- 5. Leave out Balance Side field.
- 6. Leave out Filter Accounts field.

This is how Total Calculation row will look like when you follow the above steps.

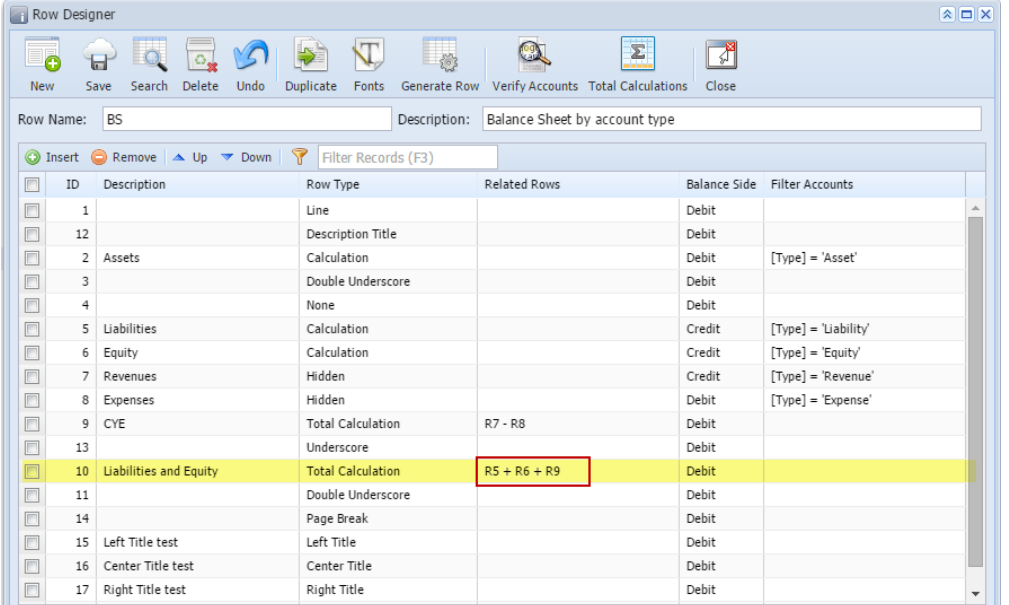

This is how it will be shown when you print your financial report. Highlighted row in yellow is the Total Calculation row where it uses the formula configured to get the amount it is showing and the rows boxed in red are rows that compose the formula.  $R = R$ 

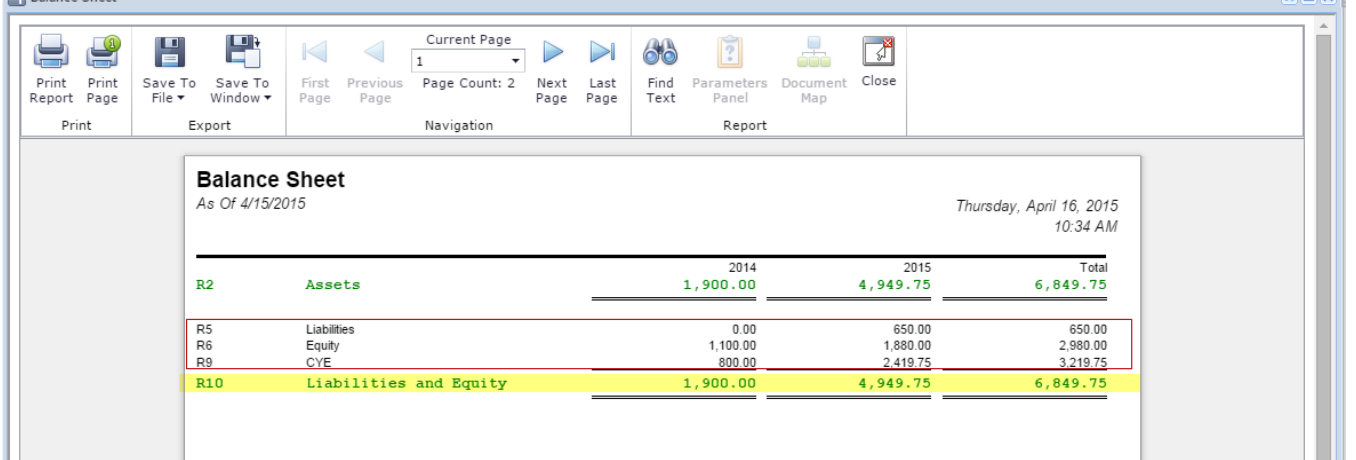

You can enhance this row by setting its **Font Properties** and **Row Height**. See [How to Configure Row Font Properties and Row Height](https://help.irelyserver.com/display/DOC/How+to+Configure+Row+Font+Properties+and+Row+Height) topic to guide you on how to do this.

The Total Calculation row is intended to build formula from existing rows. Calculation, Hidden, Cash Flow Activity and another Total Calculation rows can be used to build the formula.

Follow these steps to add a Total Calculation row.

- 1. A new row will be available in the grid section.
- 2. Enter a value in the **Description field**. This value should be as descriptive as possible so it would be easy to read what row is that for.
- 3. In the **Row Type field**, select Total Calculation.
- 4. Place your cursor in the **Related Rows field** and you will see an ellipsis button. Click that button and Row Calculation screen will open. See [How](https://help.irelyserver.com/display/DOC/How+to+Configure+formula+for+Percentage+row)  [to Configure formula for Percentage row](https://help.irelyserver.com/display/DOC/How+to+Configure+formula+for+Percentage+row) to guide you on how to build your formula.
- 5. Leave out Balance Side field.
- 6. Leave out Filter Accounts field.

This is how Total Calculation row will look like when you follow the above steps.

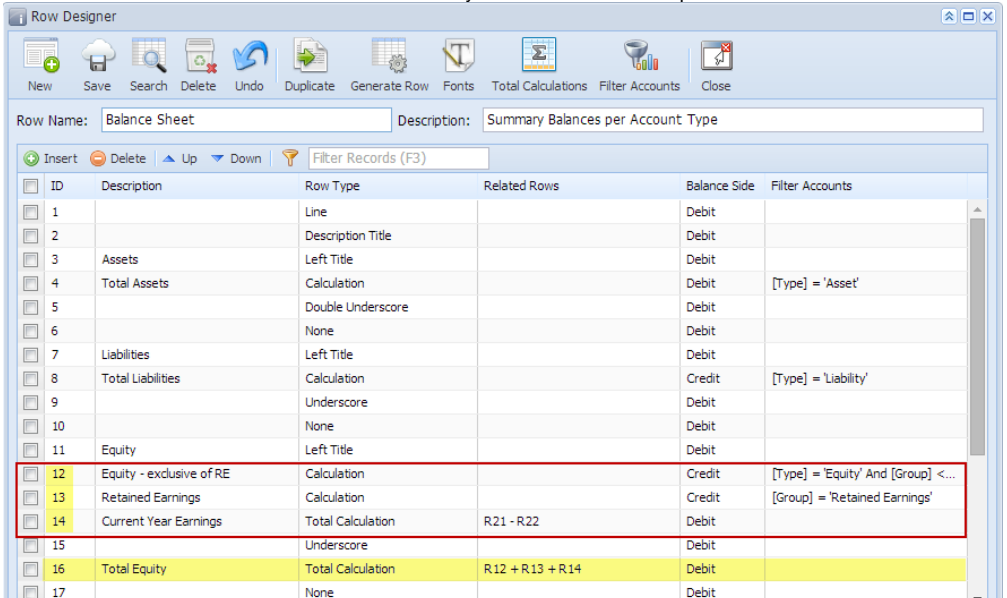

This is how it will be shown when you print your financial report. The balances shown per column is the sum of Row 12 - Equity - exclusive of RE, Row 13 - Retained Earnings and Row 14 - Current Year Earnings.

**Balance Sheet - PrevCur** 

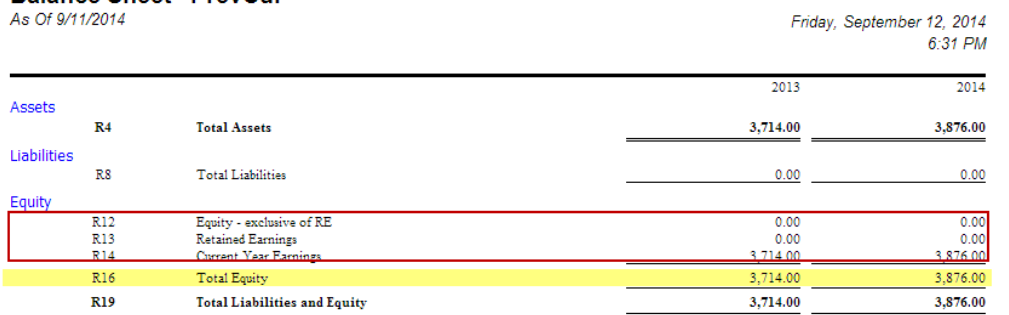

You can enhance this row by setting its **Font Properties** and **Row Height**. See [How to Configure Row Font Properties and Row Height](https://help.irelyserver.com/display/DOC/How+to+Configure+Row+Font+Properties+and+Row+Height) topic to guide you on how to do this.